## *How to Login Using Interfolio for Reviewers*

## **Step 1. Go to www.interfolio.com Step 1. Go to the sign in button (see below)**

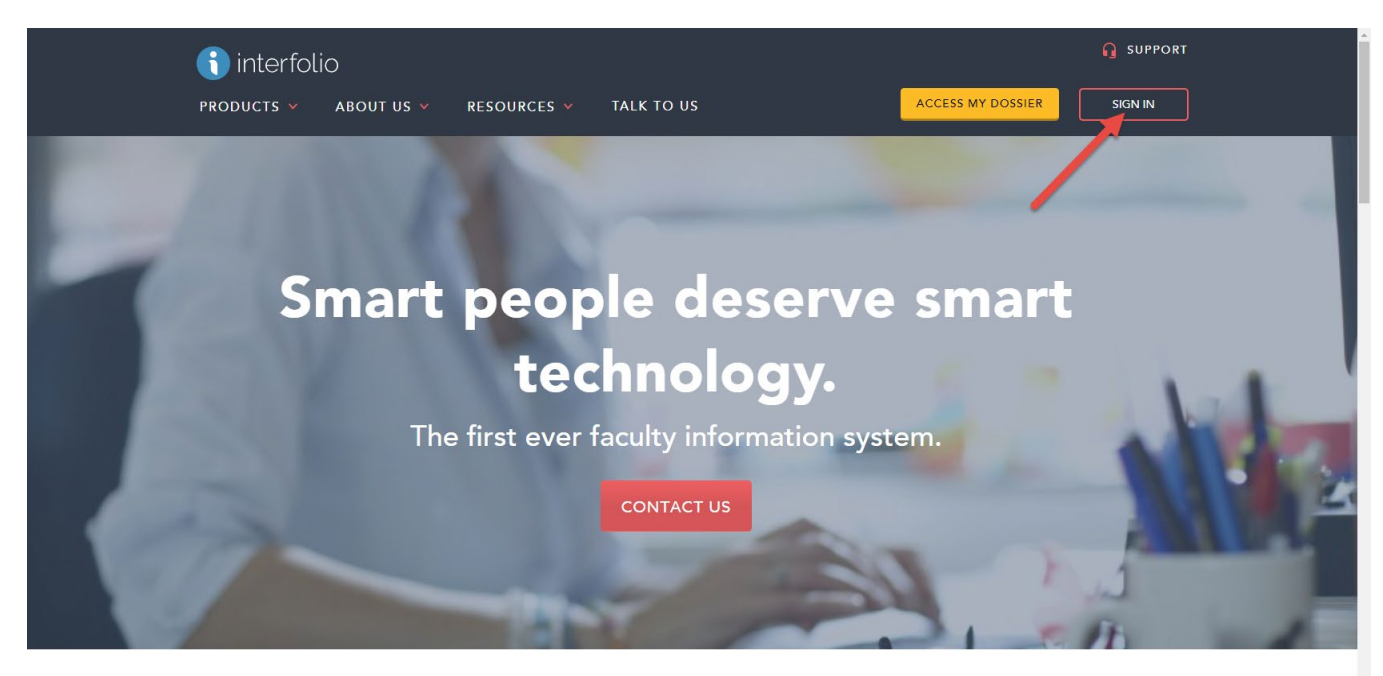

**Our Products** 

**Step 2: Sign in using your CSUDH username and password. Click on the "Partner Institution" button to sign in.** 

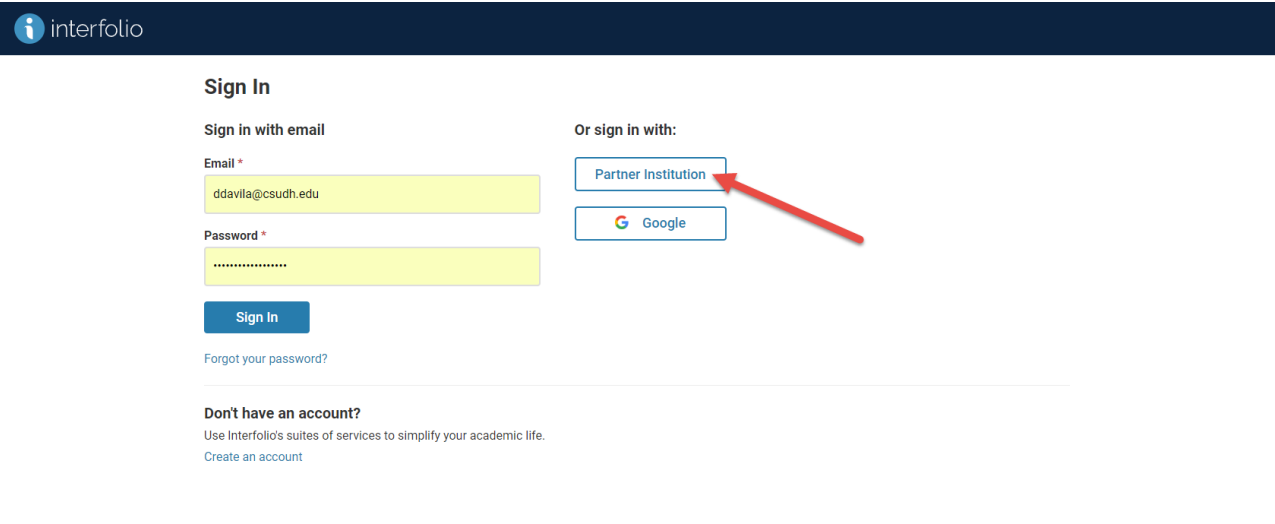

Step 3: Type "California State University Dominguez Hills" and select from the menu of institutions and sign in.

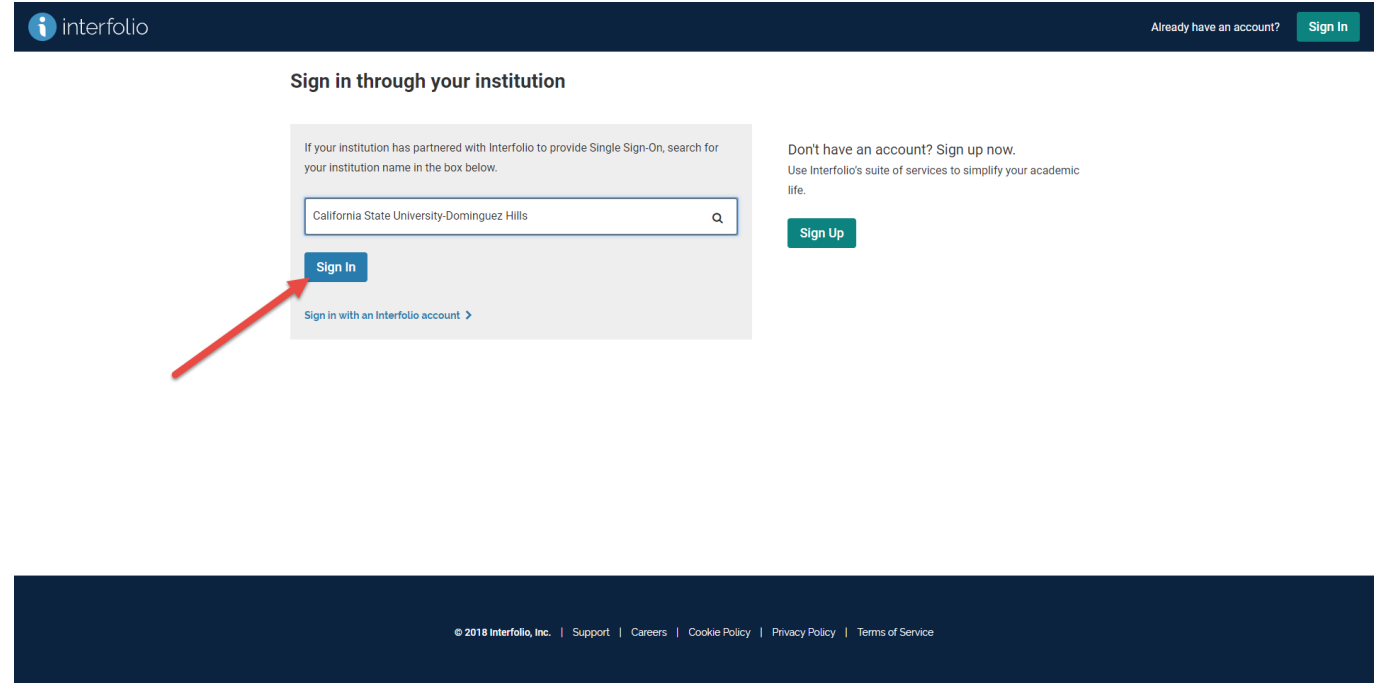

Step 4: You will be directed to CSUDH Authentication Page. You will need to sign in one more time. Log in using your CSUDH credentials.

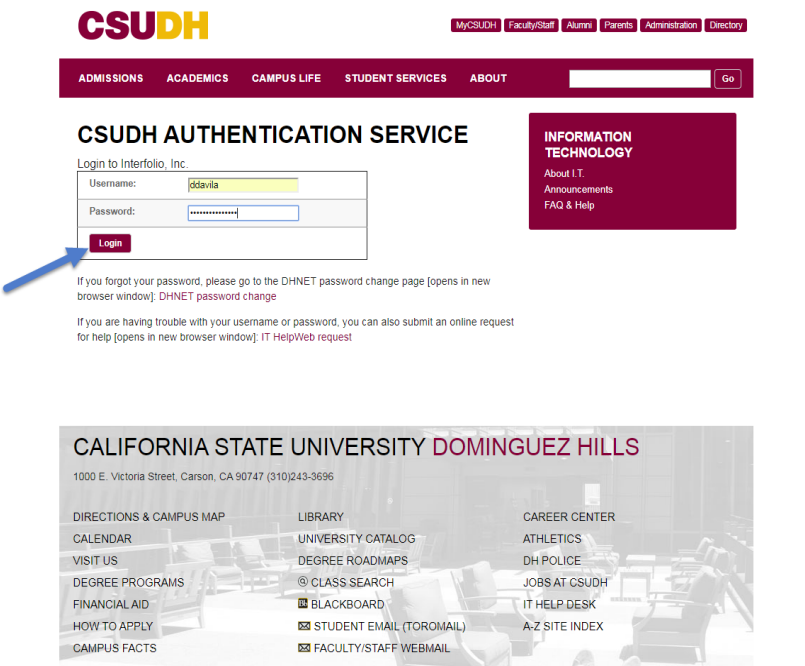

**Step 5: Once you sign in you will be directed to the Interfolio homepage and will be able to view cases you are assigned to review only. Select an individual and you now are able to start your review.** 

.

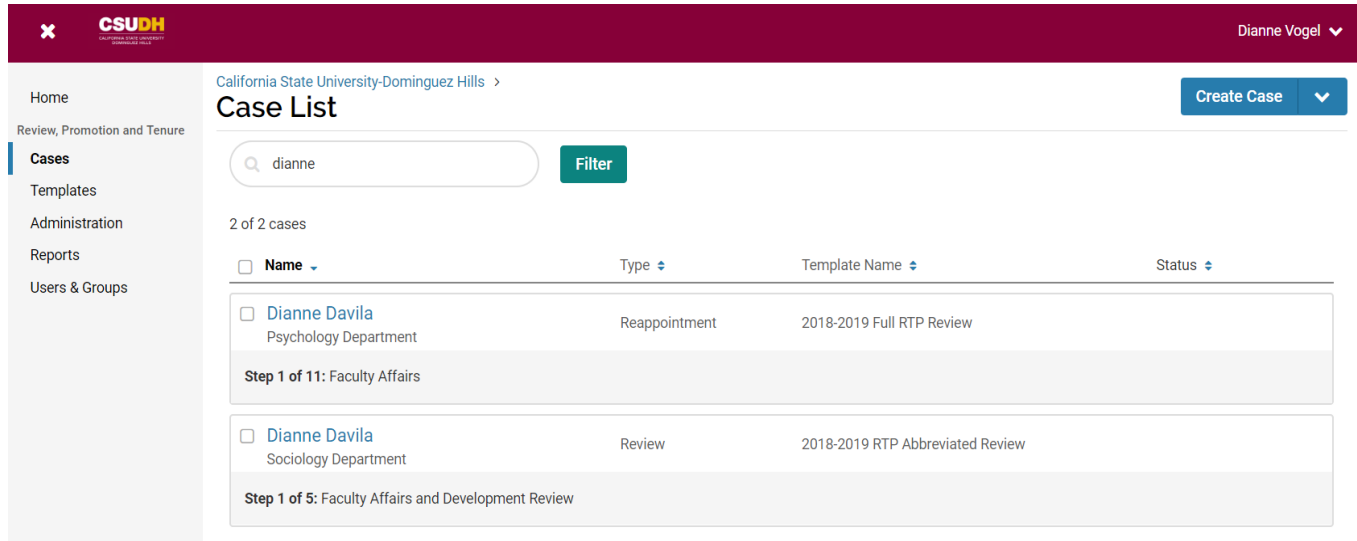